# **How to Enter Information in the Open Book/Board of Review Calendar**

### **Before you get started:**

- You must be authorized to enter information in the calendar
- You will use your WAMS ID to access the calendar
- If you already have a WAMS ID, you must still request authorization to the calenda*r*

## **A. Enter data into 2018 Board of Review Calendar**

**1. Log into** [WAMS](https://on.wisconsin.gov/WAMS/home) **–** enter your WAMS ID and password, then click "Login"

*Note: If you do not have a WAMS ID and/are not authorized to use this calendar, review ["How to](https://www.revenue.wi.gov/Documents/BOR-Calendar-Auth.pdf)  [Request Authorization to the Open Book/Board of Review Calendar.](https://www.revenue.wi.gov/Documents/BOR-Calendar-Auth.pdf)"*

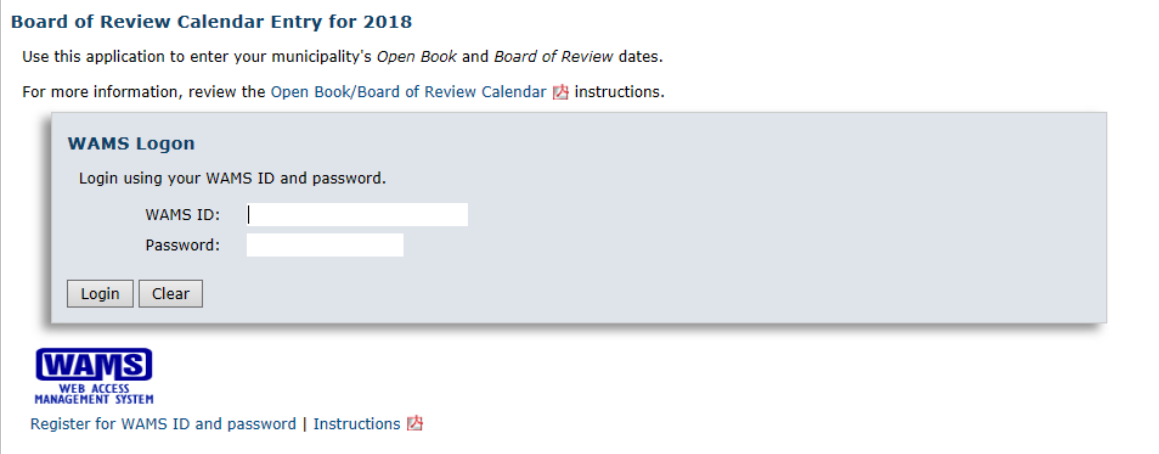

**2. County –** after logging into WAMS, this screen appears

From the dropdown menu, select the county where your municipality is located.

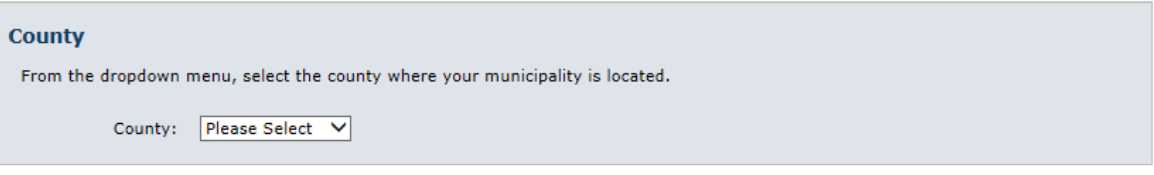

**3. Municipality –** after selecting your county, the municipality window appears From the dropdown menu, select your municipality.

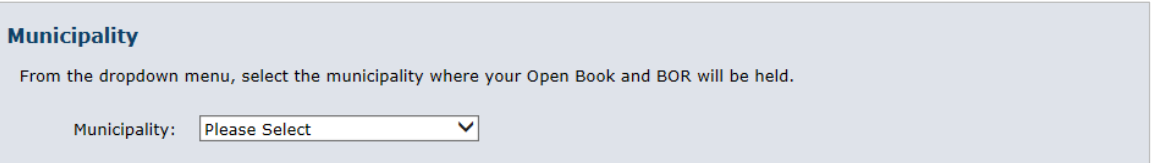

#### **4. Enter Dates –** enter your Open Book and BOR dates, choose:

**a. Assessment Type –** select from the dropdown menu

**Note:** Contact your assessor if you do not know the type of assessment.

- **b. Open Book** 
	- Select the Start and End Date. If you do not have a date set, check the "To be determined later" box. **Note:** Once you set the date, reopen this application and enter this information.
	- Start Time select the Hour, Minute and AM/PM
- **c. Board of Review**
	- Select the Start and End Date. If you do not have a date set, check the "To Be Determined Later" box. **Note:** Once you set the date, you can reopen the application and enter this information.
	- Start Time select the Hour, Minute and AM/PM
	- **Note:** state law, https://docs.legis.wisconsin.gov/statutes/statutes/70/47/1, requires a minimum of seven days between the end of Open Book and the start of the Board of Review
- **d. Note:** After you click "Save," the message "Dates are saved" appears in red. You can return to the application and make updates if the day or times change.

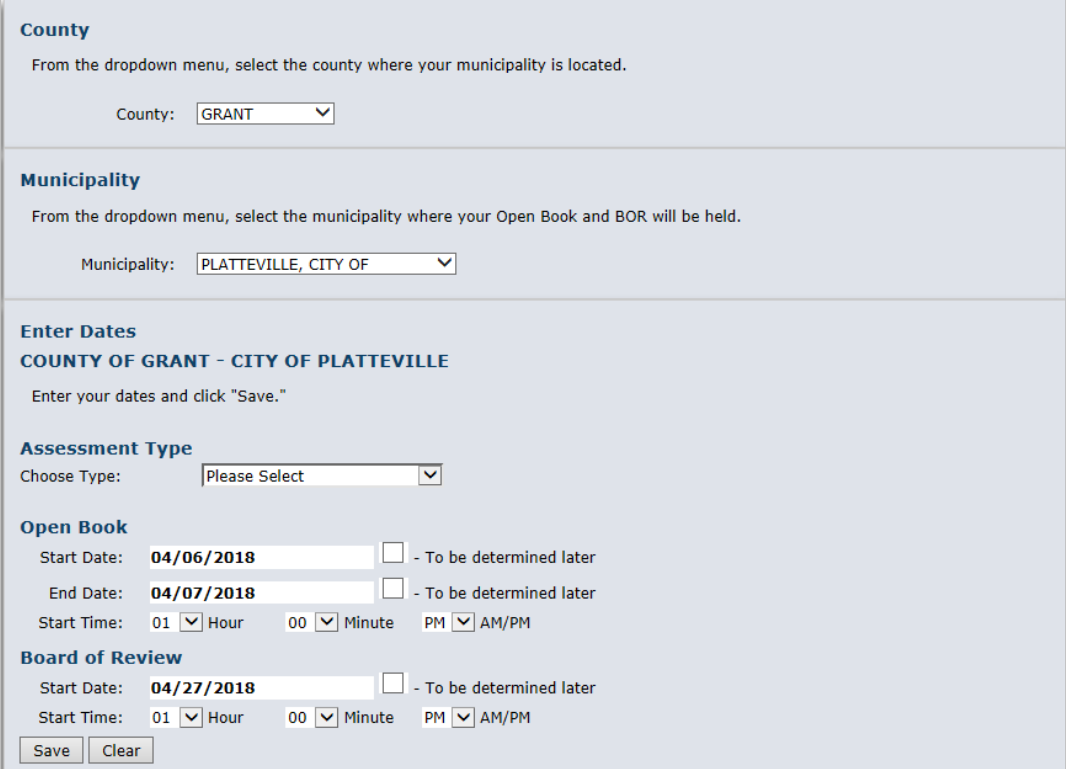

## **B. View dates and times in the Open Book/BOR calendar**

#### **1. Calendar is located on our website**

- Direct link to calendar web page: [revenue.wi.gov/Internet/slfborcalendar-inquiry.html](https://ww2.revenue.wi.gov/Internet/slfborcalendar-inquiry.html)
- You do not need to log in to view the calendar; this calendar is open to the public

### **2. To view the calendar dates –** select a county and municipality

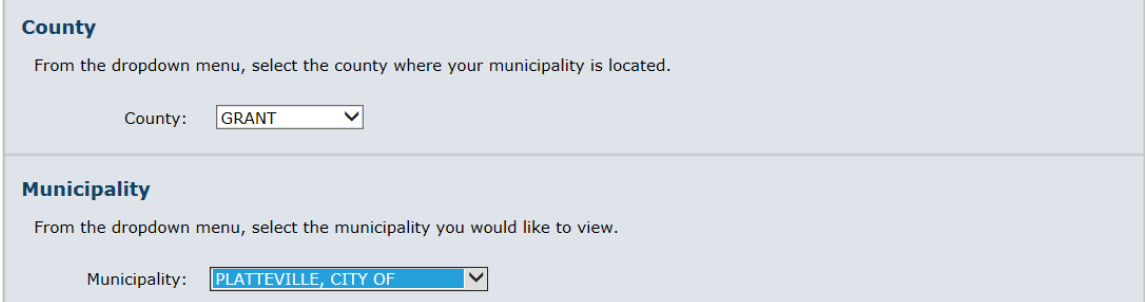

**a. Entered –** if dates/times were previously entered, the information will be listed

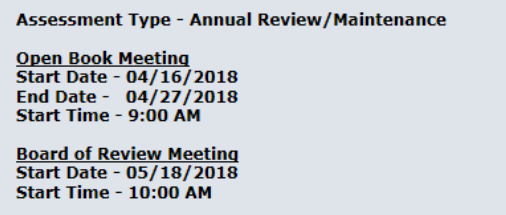

**b. Not entered –** if dates/times were not previously entered, you will see this screen. Property owners can provide an email address and receive a notification when the information changes.

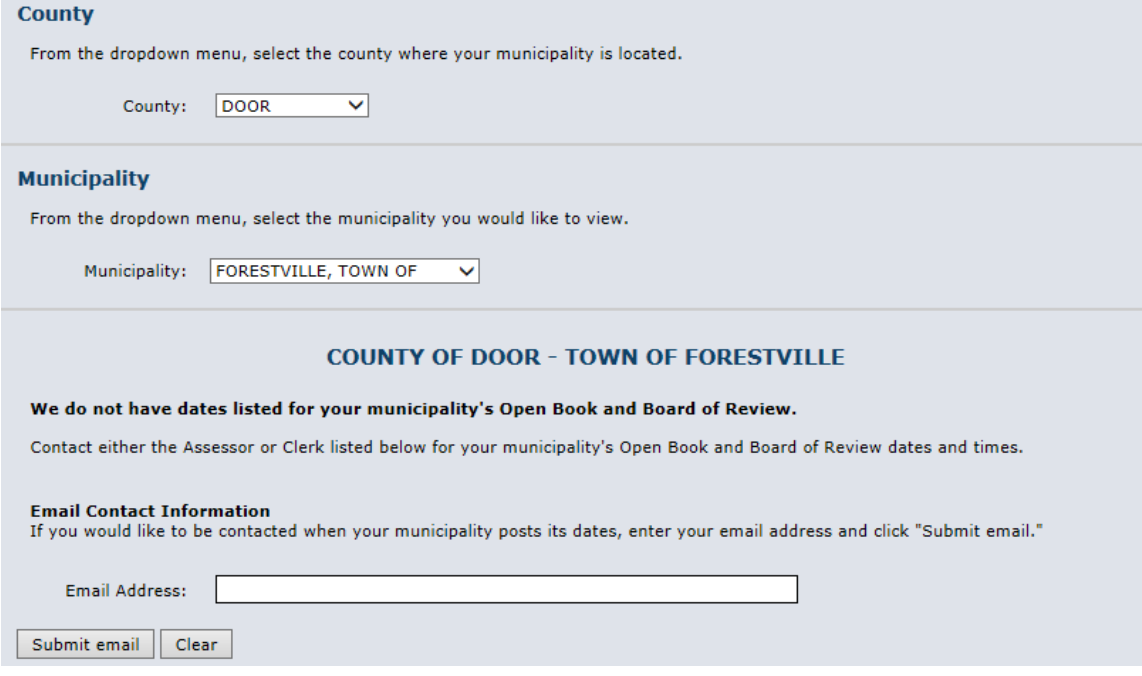